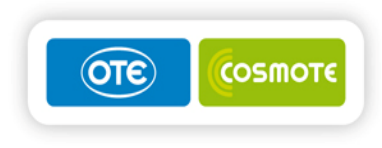

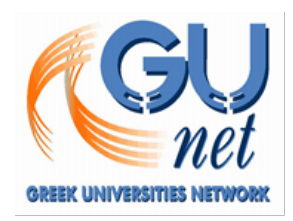

# **Υποέργο 3: «Ανάπτυξη Πλατφόρμας Παροχής Υπηρεσιών Αποστολής και Λήψης Σύντομων Μηνυμάτων»**

**Πράξη «Ψηφιακές Υπηρεσίες Ακαδημαϊκών Ιδρυμάτων – Οριζόντια Δράση»** 

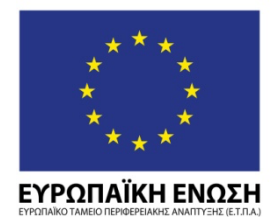

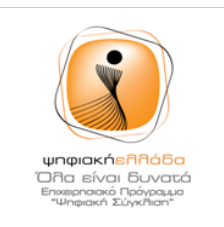

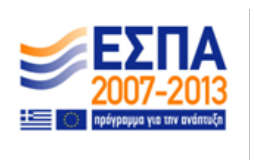

**ΕΥΡΩΠΑΪΚΗ ΕΝΩΣΗ**<br>- ME τη συγχρηματοδότηση της Ελλάδας & της Ευρωπαϊκής Ένωσης<br>- Mε τη συγχρηματοδότηση της Ελλάδας & της Ευρωπαϊκής Ένωσης

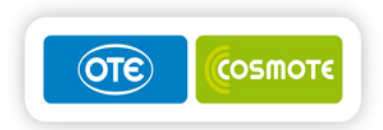

**Εγχειρίδιο Χρήστη για το Έργο «Ανάπτυξη Πλατφόρμας Παροχής Υπηρεσιών Αποστολής και Λήψης Σύντομων Μηνυμάτων»**

**AYΓΟΥΣΤΟΣ 2015**

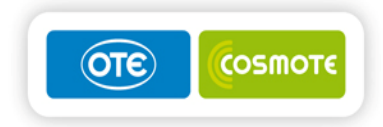

ΕΓΧΕΙΡΙΔΙΟ ΧΡΗΣΤΗ ΓΙΑ ΤΗΝ ΠΛΑΤΦΟΡΜΑ ΠΑΡΟΧΗΣ ΥΠΗΡΕΣΙΩΝ ΑΠΟΣΤΟΛΗΣ ΚΑΙ ΛΗΨΗΣ ΣΥΝΤΟΜΩΝ ΜΗΝΥΜΑΤΩΝ

### **ΠΕΡΙΕΧΟΜΕΝΑ**

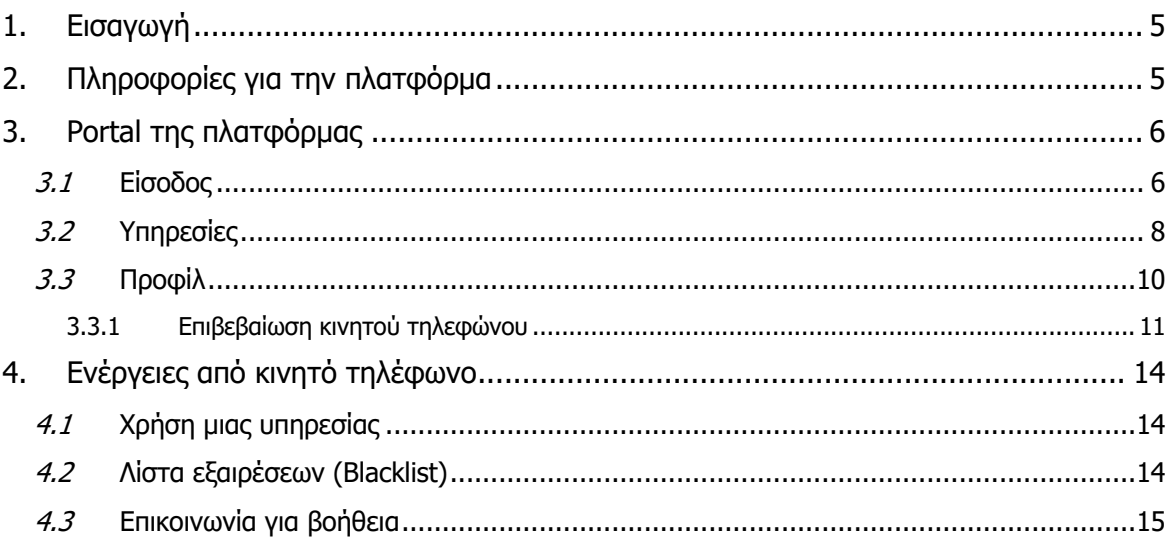

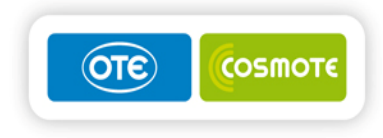

# **Ιστορικό Εγγράφου**

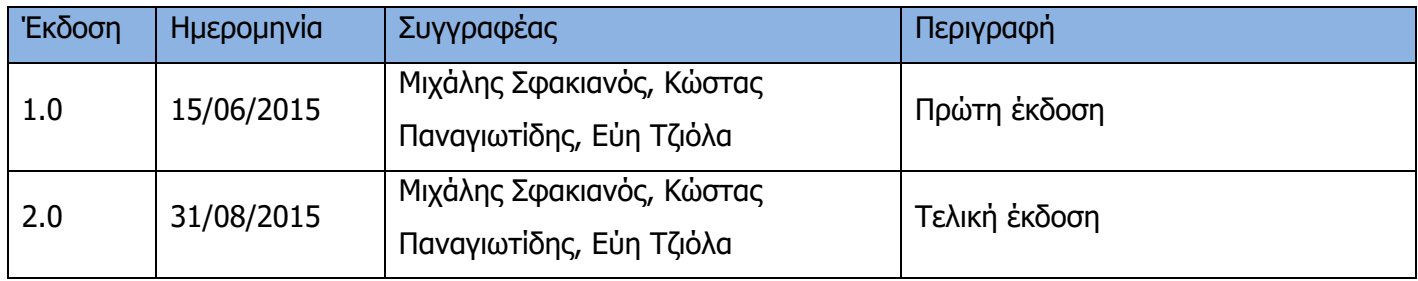

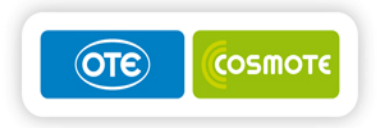

# **1. Εισαγωγή**

Ο σκοπός του εγγράφου είναι να επεξηγηθεί η λειτουργία της Πλατφόρμας Παροχής Υπηρεσιών Αποστολής και Λήψης Σύντομων Μηνυμάτων που παρέχει η GUNet στα Πανεπιστημιακά Ιδρύματα.

Μέσω του portal της πλατφόρμας ο χρήστης έχει τη δυνατότητα:

- Να ενημερωθεί για τις διαθέσιμες υπηρεσίες SMS
- Να ενεργοποιήσει / απενεργοποιήσει μια υπηρεσία SMS
- Να επιβεβαιώσει το κινητό του τηλέφωνο
- Να ορίσει τον μέγιστο αριθμό μηνυμάτων που θέλει να λαμβάνει το μήνα

Μέσω του κινητού του τηλεφώνου ο χρήστης έχει τη δυνατότητα στέλνοντας SMS:

- Να χρησιμοποιήσει μια SMS υπηρεσία
- Να ζητήσει να μπει στην λίστα εξαιρέσεων προκειμένου να μην λάβει ξανά μήνυμα από την πλατφόρμα
- Να ζητήσει στοιχεία επικοινωνίας για βοήθεια

## **2. Πληροφορίες για την πλατφόρμα**

Η πλατφόρμα SMS επιτρέπει στην GUNet να ορίσει έναν αριθμό από SMS υπηρεσίες και στη συνέχεια να τις προσφέρει σε όλα ή σε μερικά πανεπιστημιακά ιδρύματα. Οι υπηρεσίες αυτές χωρίζονται σε δύο κατηγορίες:

- **Δυναμικές Υπηρεσίες** Αυτές οι υπηρεσίες επιτρέπουν την αποστολή SMS στους τελικούς χρήστες από την πλατφόρμα αλλά και την αποστολή ενός SMS από τον χρήστη προς την πλατφόρμα προκειμένου να ζητηθεί π.χ. μια βαθμολογία
- **Υπηρεσίες Μαζικής Αποστολής -** Αυτές οι υπηρεσίες χρησιμοποιούνται από τα Πανεπιστημιακά Ιδρύματα προκειμένου να αποσταλούν μαζικά SMS στους τελικούς χρήστες.

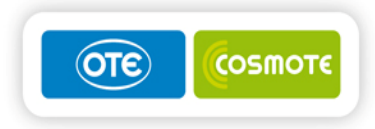

## **3. Portal της πλατφόρμας**

Το portal της πλατφόρμας SMS βρίσκεται στην διεύθυνση https://sms.gunet.gr. Στο κεφάλαιο αυτό αναλύονται όσα μπορεί να κάνει ο χρήστης μέσω του Portal.

## **3.1 Είσοδος**

Η είσοδος στο portal γίνεται με τα στοιχεία σύνδεσης που έχει ο κάθε χρήστης στο Πανεπιστημιακό του Ίδρυμα. Από την αρχική οθόνη πρέπει να επιλεγεί το κουμπί "Είσοδος":

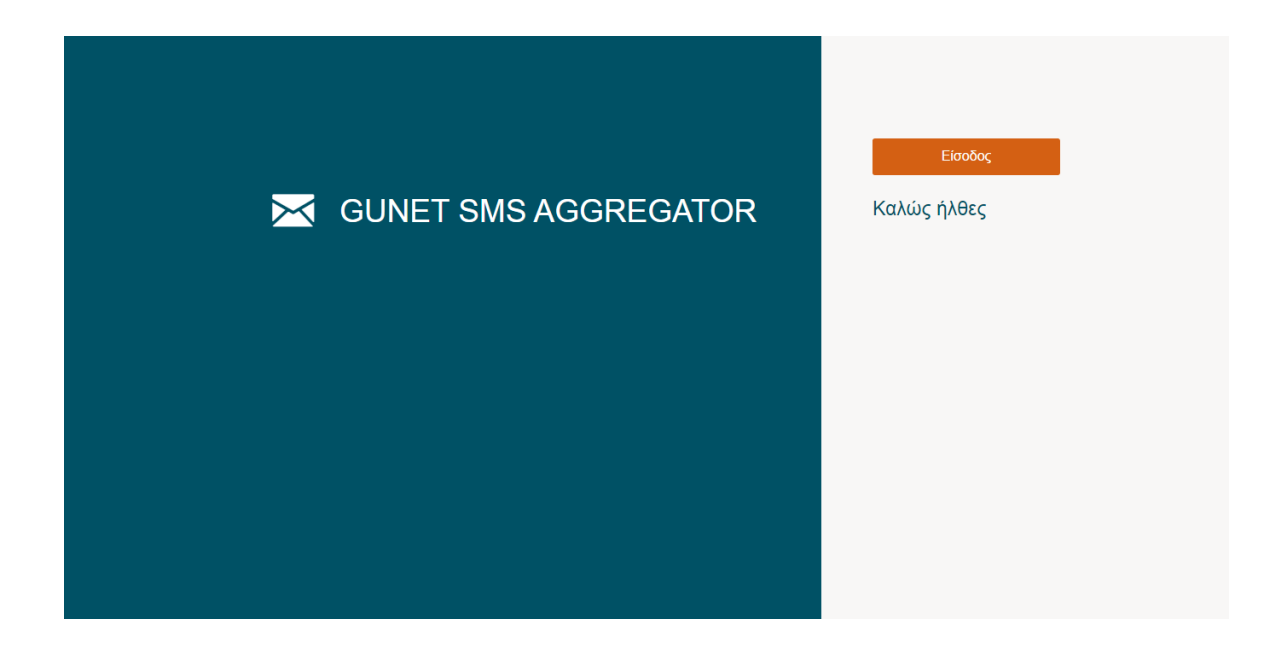

Στη συνέχεια, ο χρήστης θα μεταφερθεί στην οθόνη επιλογής Πανεπιστημιακού Ιδρύματος:

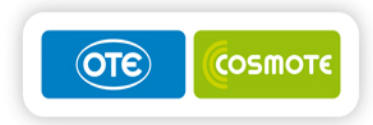

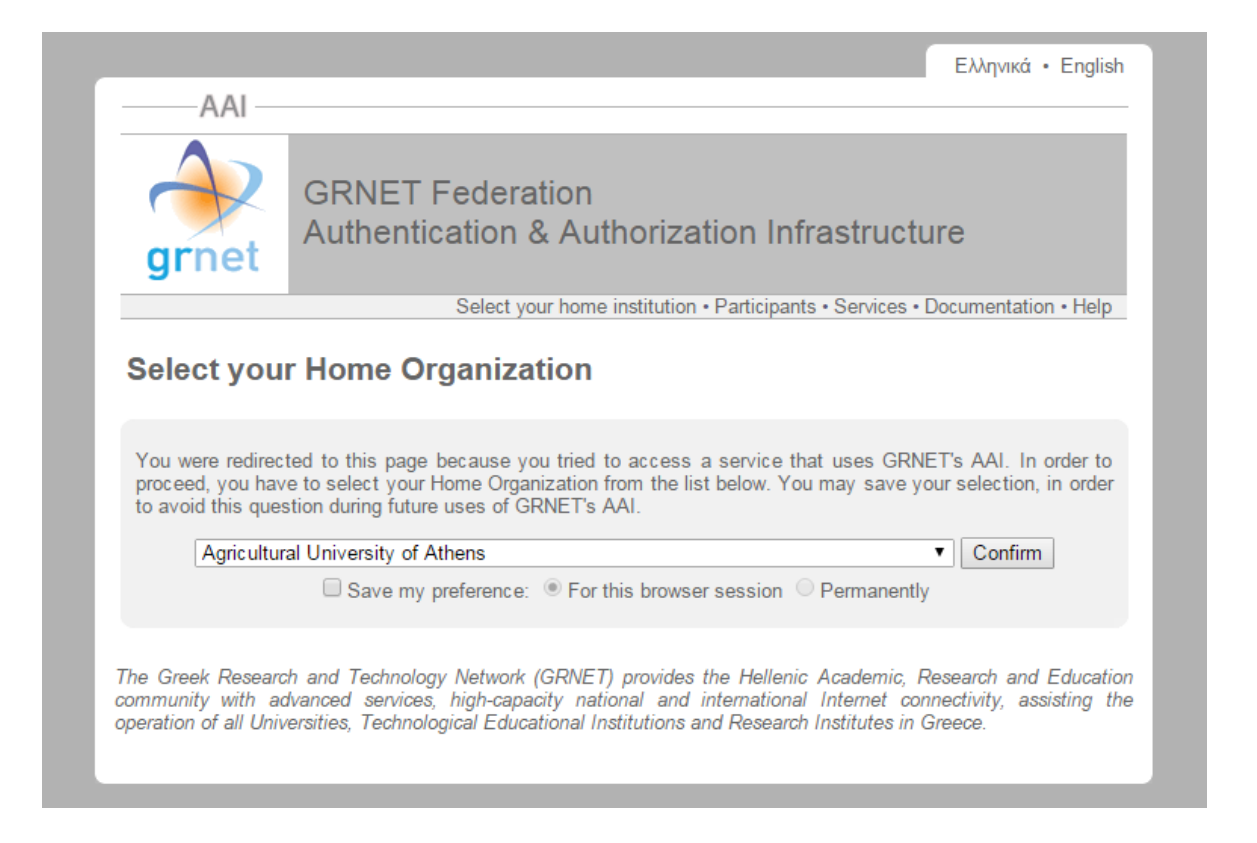

Αφού επιλεγεί το ίδρυμα, τότε θα ζητηθεί από το χρήστη να εισάγει τα στοιχεία σύνδεσης του ιδρύματος του. Για παράδειγμα αν επιλεγεί το Αλεξάνδρειο ΤΕΙ Θεσσαλονίκης:

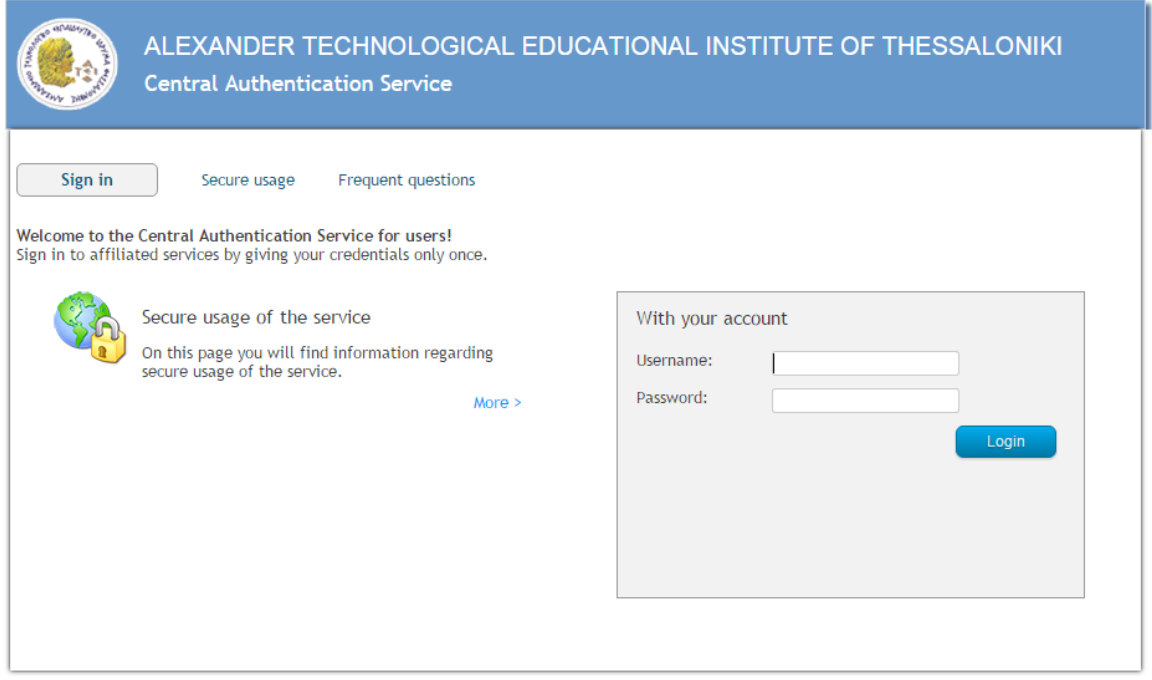

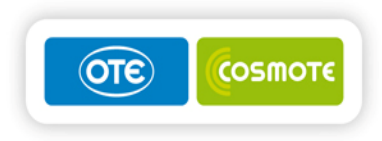

Τέλος, μετά την επιτυχή διασταύρωση των στοιχείων ο χρήστης οδηγείται στην homepage της πλατφόρμας SMS:

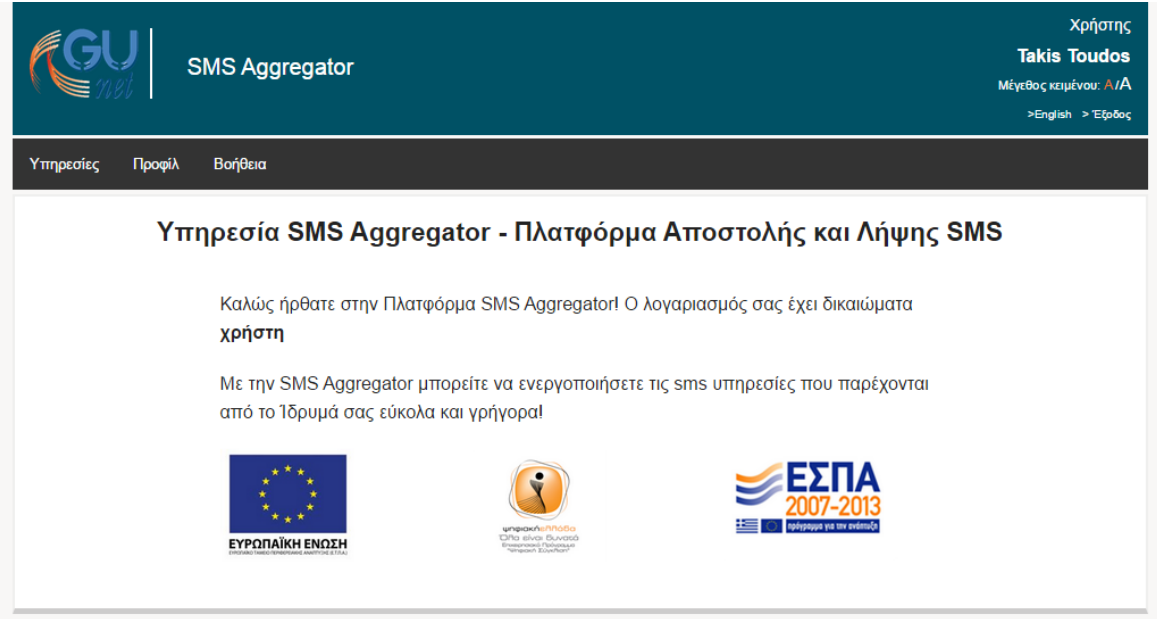

## **3.2 Υπηρεσίες**

Επιλέγοντας την σελίδα των υπηρεσιών από την μπάρα πλοήγησης ο χρήστης οδηγείται στην οθόνη που παρουσιάζονται οι υπηρεσίες που προσφέρει το Ίδρυμά του:

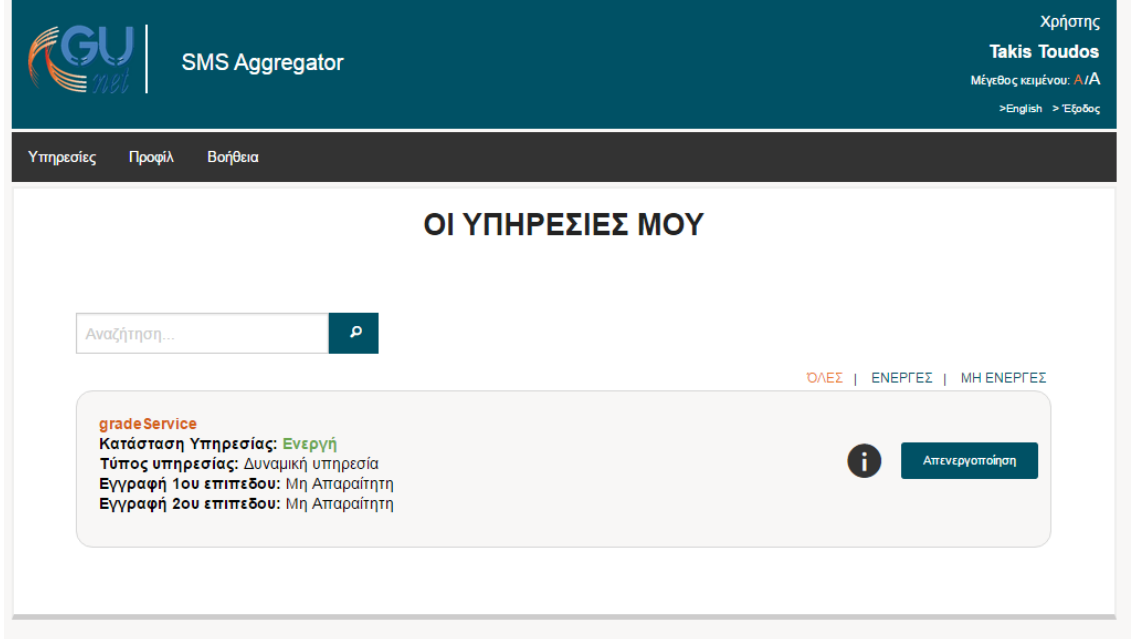

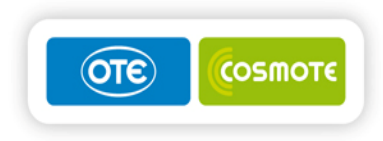

Πατώντας στο κουμπί "i" ο χρήστης έχει τη δυνατότητα να δει πληροφορίες για την κάθε υπηρεσία όπως φαίνεται παρακάτω:

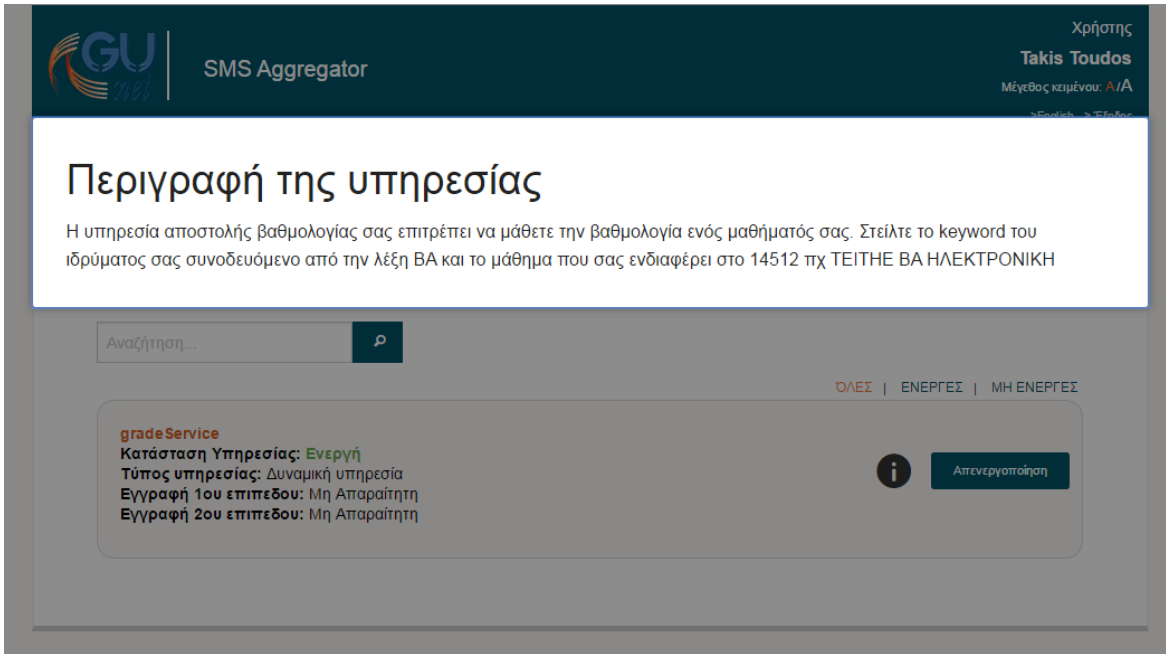

Στην οθόνη αυτή ο χρήστης έχει τη δυνατότητα να ενεργοποιήσει ή να απενεργοποιήσει μια υπηρεσία. Μια υπηρεσία που είναι απενεργοποιημένη για τον χρήστη δεν θα του στείλει κάποιο SMS μήνυμα, αλλά επίσης θα αγνοήσει και ενδεχόμενο SMS που θα στείλει ο χρήστης για την υπηρεσία αυτή. Στο παραπάνω παράδειγμα αν ο χρήστης απενεργοποιήσει την υπηρεσία τότε δεν θα λάβει απάντηση αν στείλει το μήνυμα ΤΕΙΤΗΕ ΒΑ HΛΕΚΤΡΟΝΙΚΗ.

Επίσης ο χρήστης λαμβάνει γνώση για κάθε υπηρεσία εάν απαιτεί:

• Εγγραφή πρώτου επιπέδου

Υπηρεσίες που απαιτούν εγγραφή πρώτου επιπέδου απαιτούν από το χρήστη να επιβεβαιώσει τον αριθμό του κινητού του τηλεφώνου μέσω της σελίδας προφίλ. Αν ο χρήστης δεν έχει επιβεβαιώσει το κινητό του τηλέφωνο τότε δεν μπορεί να χρησιμοποιήσει τις υπηρεσίες που απαιτούν εγγραφή πρώτου επιπέδου.

• Εγγραφή δευτέρου επιπέδου

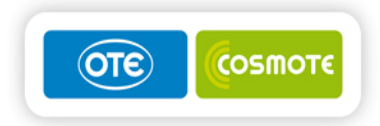

Υπηρεσίες που απαιτούν εγγραφή δευτέρου επιπέδου είναι by default απενεργοποιημένες για τον κάθε χρήστη. Ο κάθε χρήστης θα πρέπει να ενεργοποιήσει μια τέτοια υπηρεσία μέσω του κουμπιού "ενεργοποίηση" που υπάρχει στη σελίδα των υπηρεσιών.

## **3.3 Προφίλ**

H σελίδα προφίλ παρέχει πληροφορίες για τον χρήστη και για το Πανεπιστημιακό του ίδρυμα όπως φαίνεται παρακάτω:

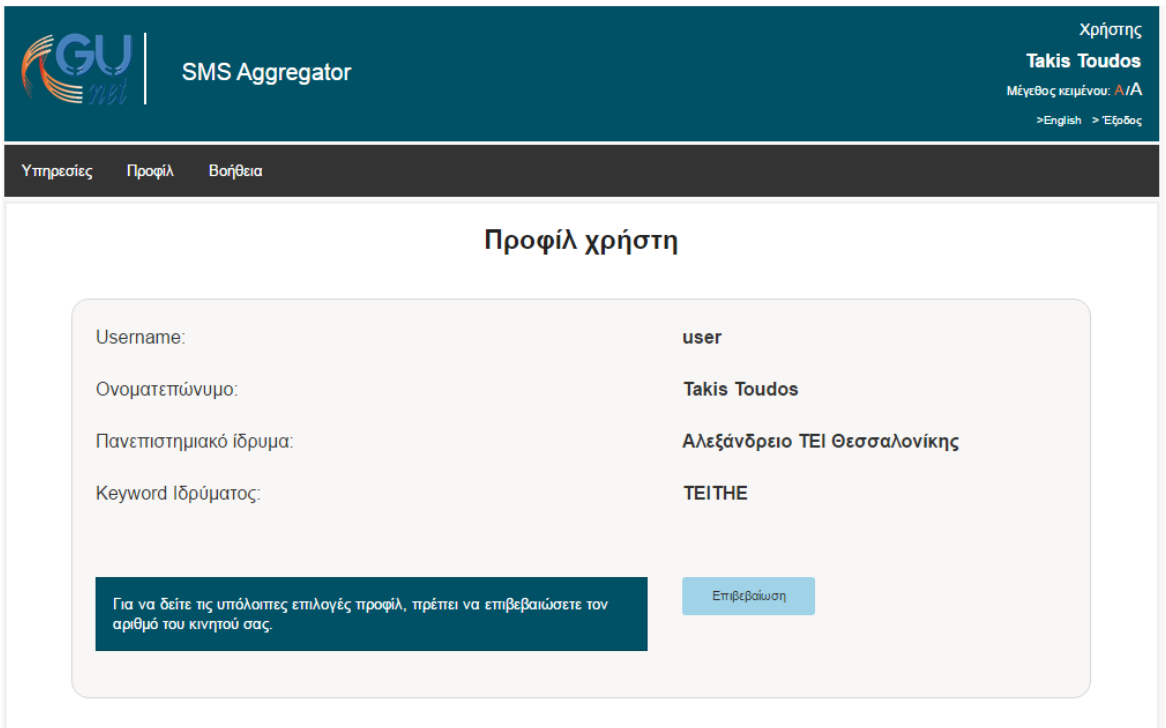

Ένας χρήστης που έχει επιβεβαιωμένο κινητό τηλέφωνο έχει επιπλέον επιλογές στην σελίδα προφίλ:

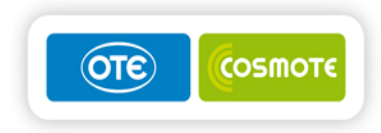

Βοήθεια nisc Προφίλ

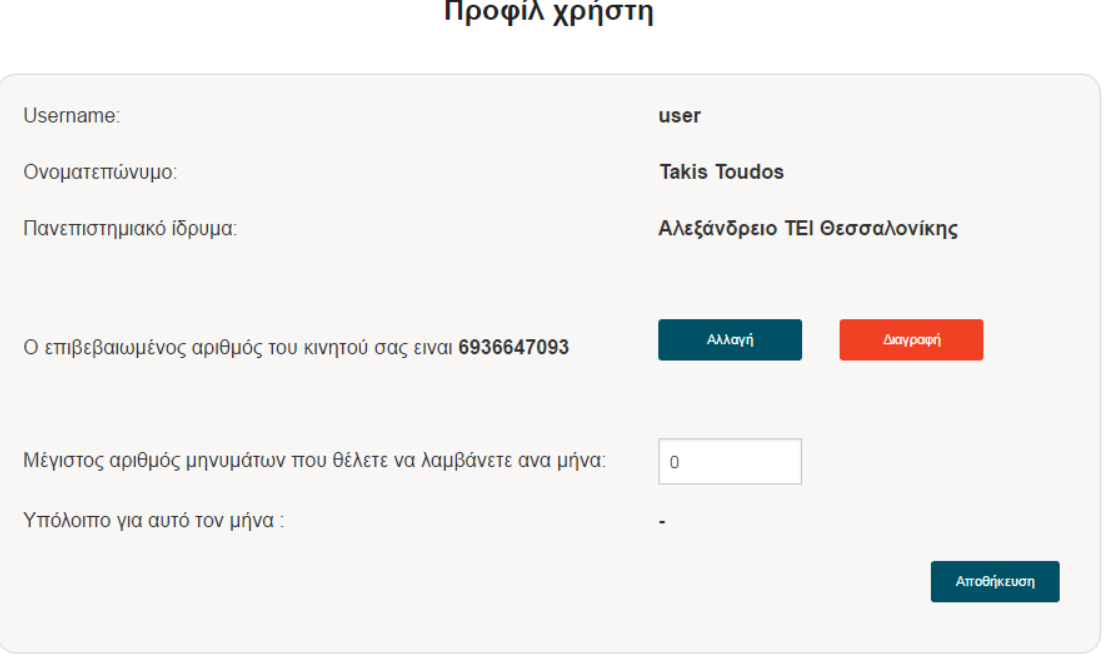

Οι επιπλέον επιλογές είναι:

- Προβολή του επιβεβαιωμένου κινητού τηλεφώνου. Ο χρήστης έχει τη δυνατότητα να το αλλάξει ή να το διαγράψει και να επανέλθει σαν χρήστης χωρίς επιβεβαιωμένο κινητό τηλέφωνο
- Ορισμός μέγιστου αριθμού μηνυμάτων που θέλει να λαμβάνει ο χρήστης από την πλατφόρμα το μήνα. Αν ο αριθμός οριστεί σαν 0 τότε ο χρήστης θα λαμβάνει απεριόριστα μηνύματα. **Ενδέχεται να υπάρχουν υπηρεσίες που εξαιρούνται από αυτό το όριο και επομένως θα στείλουν SMS και σε χρήστες που το όριο τους για το μήνα έχει καλυφθεί.**

#### **3.3.1 Επιβεβαίωση κινητού τηλεφώνου**

Πατώντας το κουμπί Επιβεβαίωση στην σελίδα προφίλ ο χρήστης μπορεί να επιβεβαιώσει το τηλέφωνό του με τη διαδικασία που περιγράφεται παρακάτω:

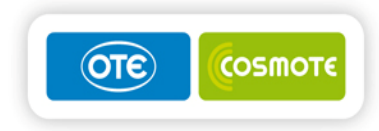

#### Βήμα 1:

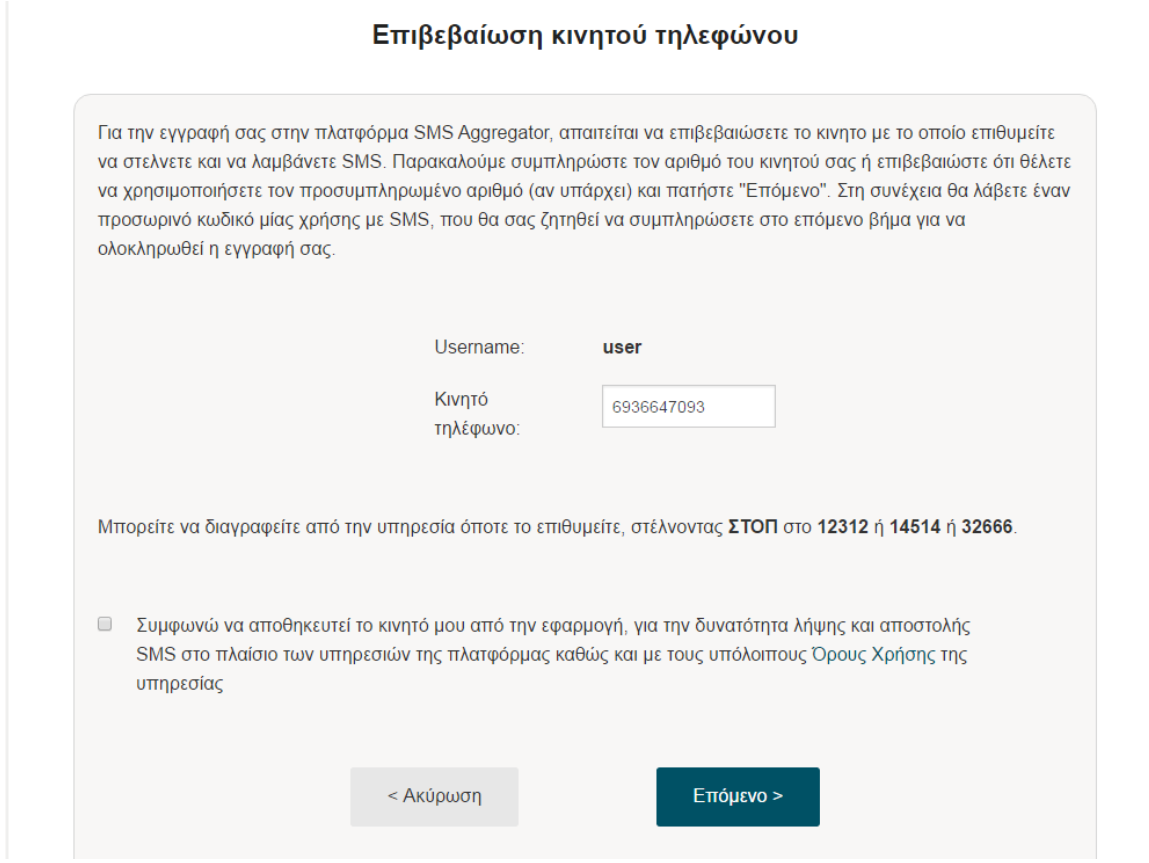

Στο πρώτο βήμα ο χρήστης καλείται να εισάγει το κινητό του τηλέφωνο και να συμφωνήσει με τους όρους χρήσης της πλατφόρμας. Επίσης ενημερώνεται για το πως μπορεί να διαγραφεί από όλες τις λίστες παραληπτών. Πατώντας το κουμπί Επόμενο ο χρήστης μεταφέρεται στο Βήμα 2:

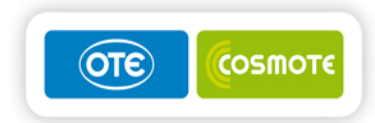

#### Επιβεβαίωση κινητού τηλεφώνου (Βήμα 2)

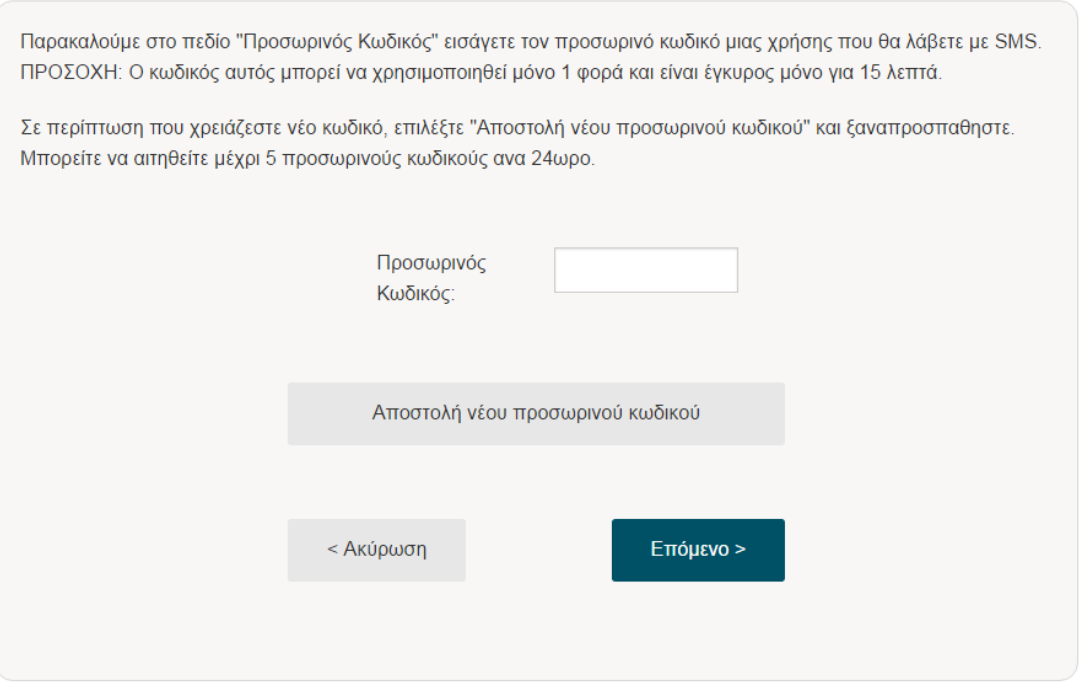

Μόλις ο χρήστης μεταφερθεί στο Βήμα 2 θα λάβει στο κινητό τηλέφωνο που δήλωσε έναν προσωρινό κωδικό. Αν για κάποιο λόγο δεν έχει λάβει τον κωδικό αυτό τότε μπορεί να χρησιμοποιήσει το κουμπί αποστολής νέου προσωρινού κωδικού.

Ο προσωρινός κωδικός έχει συγκεκριμένη διάρκεια ζωής και υπάρχει όριο σχετικά με το πόσους προσωρινούς κωδικούς μπορεί να ζητήσει ένας χρήστης ανά 24ωρο.

Αν ο χρήστης εισάγει επιτυχώς τον προσωρινό κωδικό τότε ενημερώνεται καταλλήλως και πλέον έχει επιβεβαιωμένο κινητό στην πλατφόρμα:

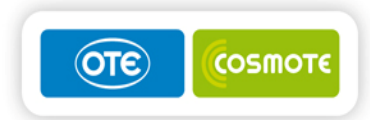

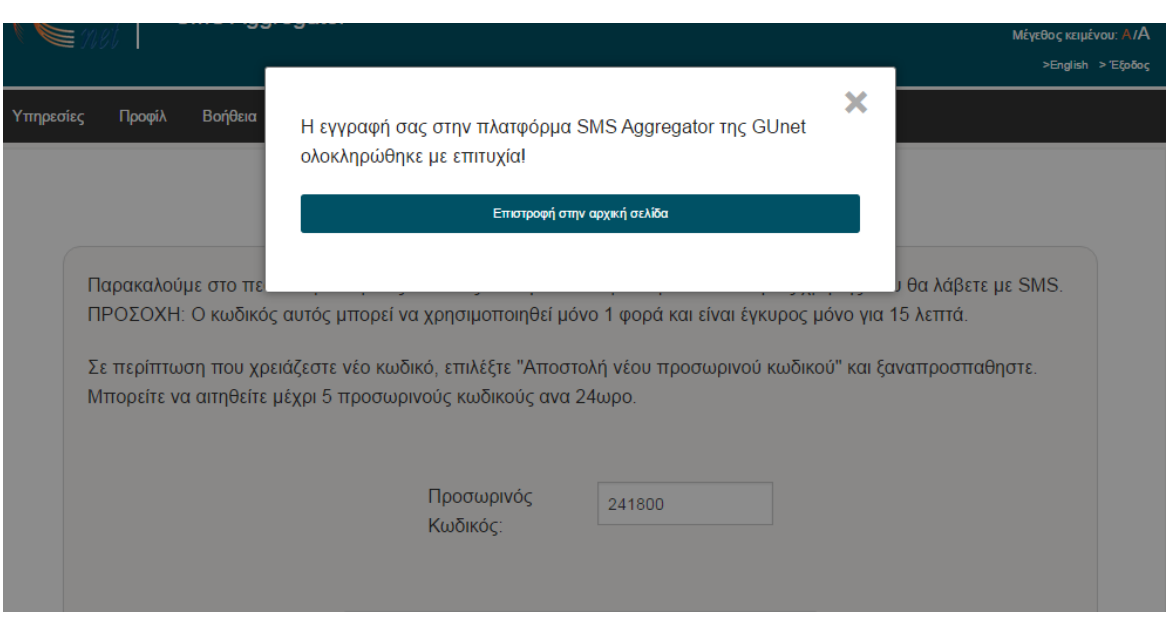

# **4. Ενέργειες από κινητό τηλέφωνο**

Ο χρήστης έχει τη δυνατότητα να στείλει SMS προς την πλατφόρμα προκειμένου να κάνει μια από τις παρακάτω ενέργειες:

## **4.1 Χρήση μιας υπηρεσίας**

Όπως περιγράφεται στην ενότητα 3.2 κάποιες υπηρεσίες αναμένουν SMS από τον χρήστη προκειμένου να του στείλουν σαν απάντηση κάποια πληροφορία. Ο χρήστης πρέπει να χρησιμοποιήσει την υπηρεσία στέλνοντας ένα SMS που να ξεκινά με το keyword του ιδρύματός του και στη συνέχει τη κατάλληλη λέξη για την υπηρεσία (για την οποία ενημερώνεται από την οθόνη των υπηρεσιών αξιοποιώντας τις πληροφορίες).

Το keyword του ιδρύματος κάθε χρήστη υπάρχει στην οθόνη του προφίλ του.

## **4.2 Λίστα εξαιρέσεων (Blacklist)**

Ο χρήστης έχει τη δυνατότητα να γραφτεί στην λίστα εξαιρέσεων στέλνοντας το μήνυμα "ΣΤΟΠ" ή "STOP" σε οποιονδήποτε αριθμό χρησιμοποιεί η πλατφόρμα. Δεν απαιτείται keyword πανεπιστημιακού ιδρύματος.

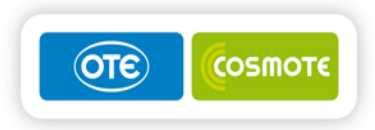

Όταν ένας χρήστης είναι εγγεγραμμένος στην λίστα εξαιρέσεων τότε δεν πρόκειται να λάβει μήνυμα από καμία υπηρεσία της πλατφόρμας. Επίσης, κάθε φορά που συνδέεται στο portal θα ενημερώνεται ότι είναι εγγεγραμμένος στην λίστα εξαιρέσεων.

Ο χρήστης έχει τη δυνατότητα να διαγραφεί από την λίστα εξαιρέσεων στέλνοντας το μήνυμα "ΣΤΑΡΤ" ή "START" σε οποιονδήποτε αριθμό χρησιμοποιεί η πλατφόρμα

## **4.3 Επικοινωνία για βοήθεια**

Ο χρήστης έχει τη δυνατότητα να γραφτεί λάβει πληροφορίες για το πού μπορεί να επικοινωνήσει για βοήθεια σχετικά με την πλατφόρμα στέλνοντας το μήνυμα "ΧΕΛΠ" ή "HELP" σε οποιονδήποτε αριθμό χρησιμοποιεί η πλατφόρμα. Δεν απαιτείται keyword πανεπιστημιακού ιδρύματος.